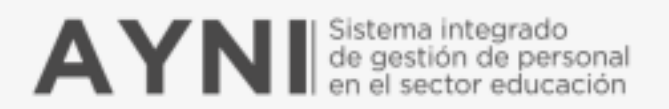

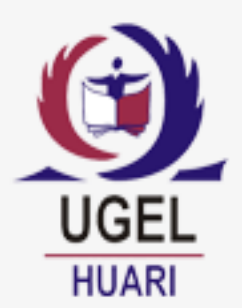

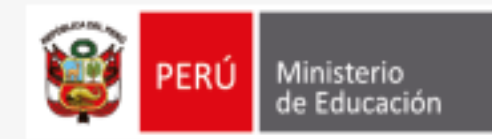

# **Plataforma de servicios** para el servidor público

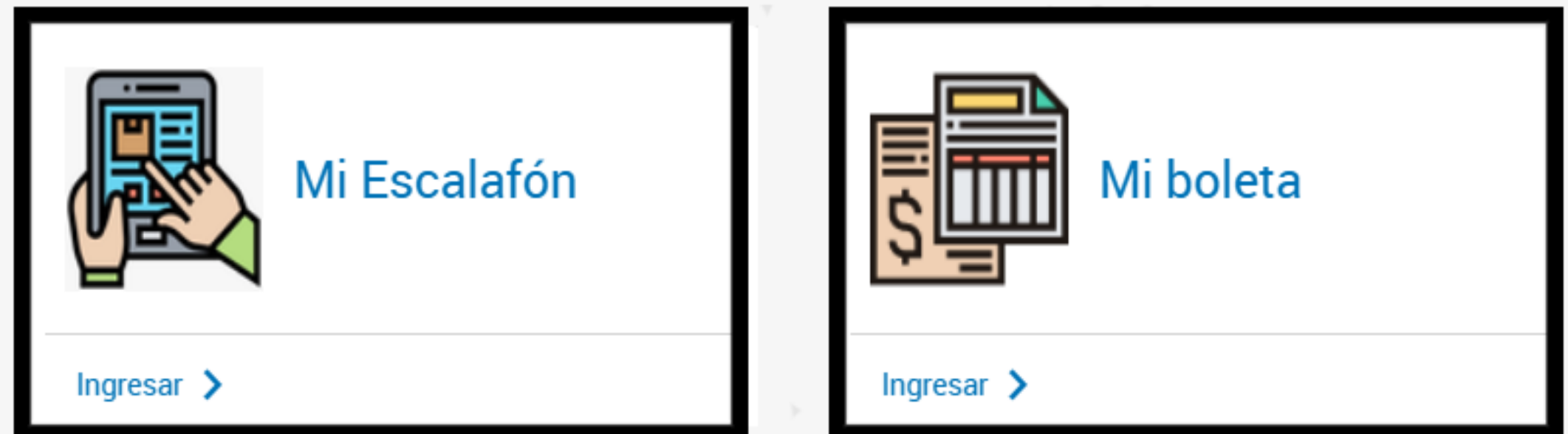

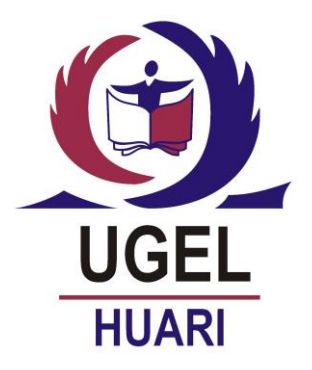

## **ACCESO AL MODULO "MI BOLETA" Y COMO INTERPRETAR LA BOLETA DE PAGO**

### **Elvis H. Mory Luna**

Oficina de Informática

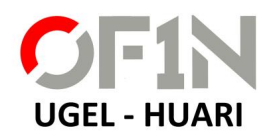

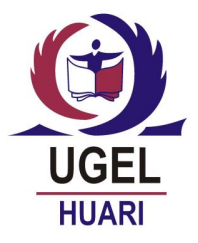

- **1. ¿Qué es la plataforma de servicios para servidores públicos?**
- •Es un portal multiusos que facilita a los servidores del sector el acceso virtual a su información sobre su remuneración, legajo, entre otros, lo que evita posibles traslados innecesarios a la UGEL.

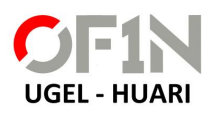

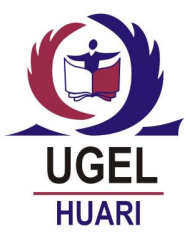

### **Beneficia a más de medio millón de servidores públicos a nivel nacional. (Contratados y Nombrados)**

- Docentes de Educación Básica y Superior.
- Administrativos.
- Auxiliares de Educación.
- Profesionales de Salud del Sector de Educación.

### **Del:**

- Ministerio de Educación.
- Direcciones Regionales de Educación (DRE).
- Gerencias Regionales de Educación (GRE).
- Unidades de Gestión Educativa Local (UGEL).
- Instituciones Educativas

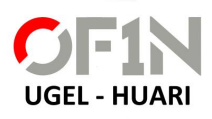

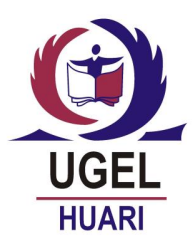

• La plataforma ofrece en esta primera etapa el servicio de "Mi Escalafón" y el servicio de "Mi boleta".

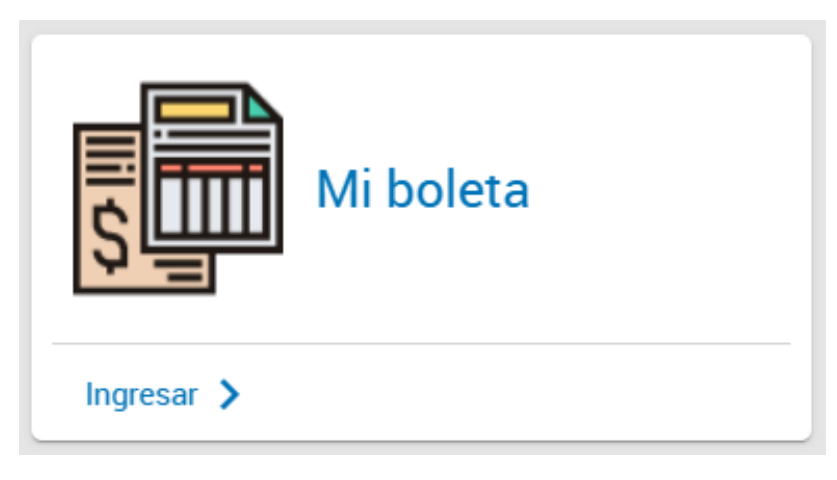

• Es un servicio en línea que permite a los servidores acceder y descargar la boleta de pago

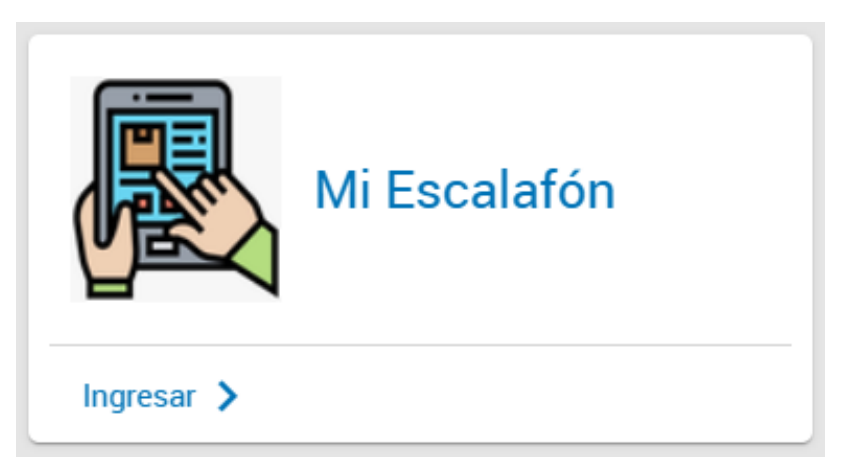

• Es un servicio en línea que permite a los servidores visualizar la información de su legajo personal, descargar su hoja de vida y gestionar la actualización de datos.

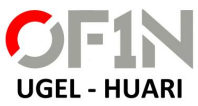

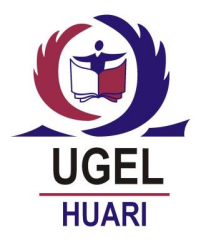

### **4. ¿Qué es el Módulo "Mi Boleta"?**

- Es un servicio que permite el acceso a la boleta de pago desde cualquier dispositivo con conexión a internet, como celular, tablet o computadora, evitando traslados innecesarios a la UGEL.
- **5. ¿Desde cuándo tendré mis boletas en el aplicativo "Mi Boleta"?** 
	- Los servidores podrán encontrar sus boletas desde el mes de mayo de 2020.

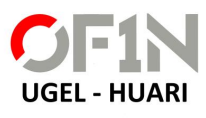

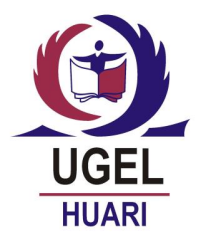

### **6. ¿Qué beneficios tiene el aplicativo "Mi Boleta"?**

- Permite un acceso fácil y rápido a tu boleta de pago desde un celular, tablet o computadora con conexión a internet, evitando traslados innecesarios.
- Te brinda información oportuna de tu remuneración, asignaciones, beneficios y descuentos desde el mismo día de pago.
- Permite realizar trámites de forma segura, como la prestación de servicios de salud, solicitudes de préstamos, entre otros.
- Sirve como repositorio, dado que permite almacenar las boletas de pago por mes y año.
- Es ecoeficiente, reduce la impresión de boletas cuidando el medioambiente.

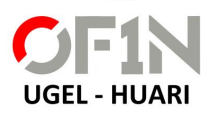

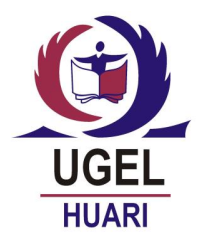

### **7. ¿Con "Mi Boleta" ya no se entregarán las boletas impresas?**

• Con este aplicativo, ya no se realizará la entrega física de las boletas impresas, reduciendo el consumo de papel.

### **8. ¿Quiénes tendrán acceso a la información de "Mi Boleta"?**

• El acceso a la información de la boleta es personal; se recomienda no compartir con terceros la contraseña.

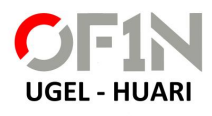

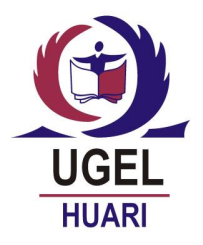

### **9. ¿Cómo se verificará la autenticidad de la boleta?**

• Se podrá verificar la autenticidad de las boletas a través del código QR (Quick Response, respuesta rápida) que aparece en la parte inferior del documento. Estos códigos contienen información vinculada al Sistema Único de Planillas (SUP).

### **10. En caso de cese o el vencimiento de mi contrato, ¿puedo seguir accediendo a "Mi Boleta"?**

• Los servidores podrán seguir accediendo al aplicativo con su usuario y contraseña y visualizarán las boletas que se generaron durante el vínculo laboral.

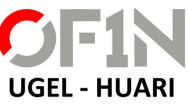

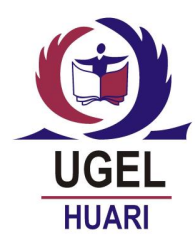

**PASO 01** Ingrese al siguiente enlace:<https://servicios-ayni.minedu.gob.pe/> luego "INICIAR SESIÓN"

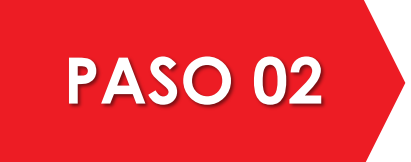

**PASO 02** Ingresa tu usuario, contraseña y el código capcha (Usuario es el Nro de su DNI)

PASO 03 Al acceder al aplicativo verás 2 opciones: "Mi Escalafón" y "Mi Boleta", para acceder a tu boleta, hacer un clic sobre el botón "**Mi Boleta**". Donde podrás descárgala y utilízala para los trámites que necesites.

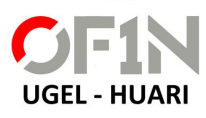

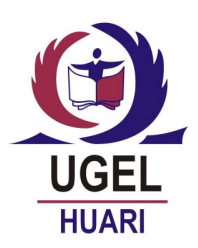

### • Para acceder a este servicio, sigue los siguientes pasos:

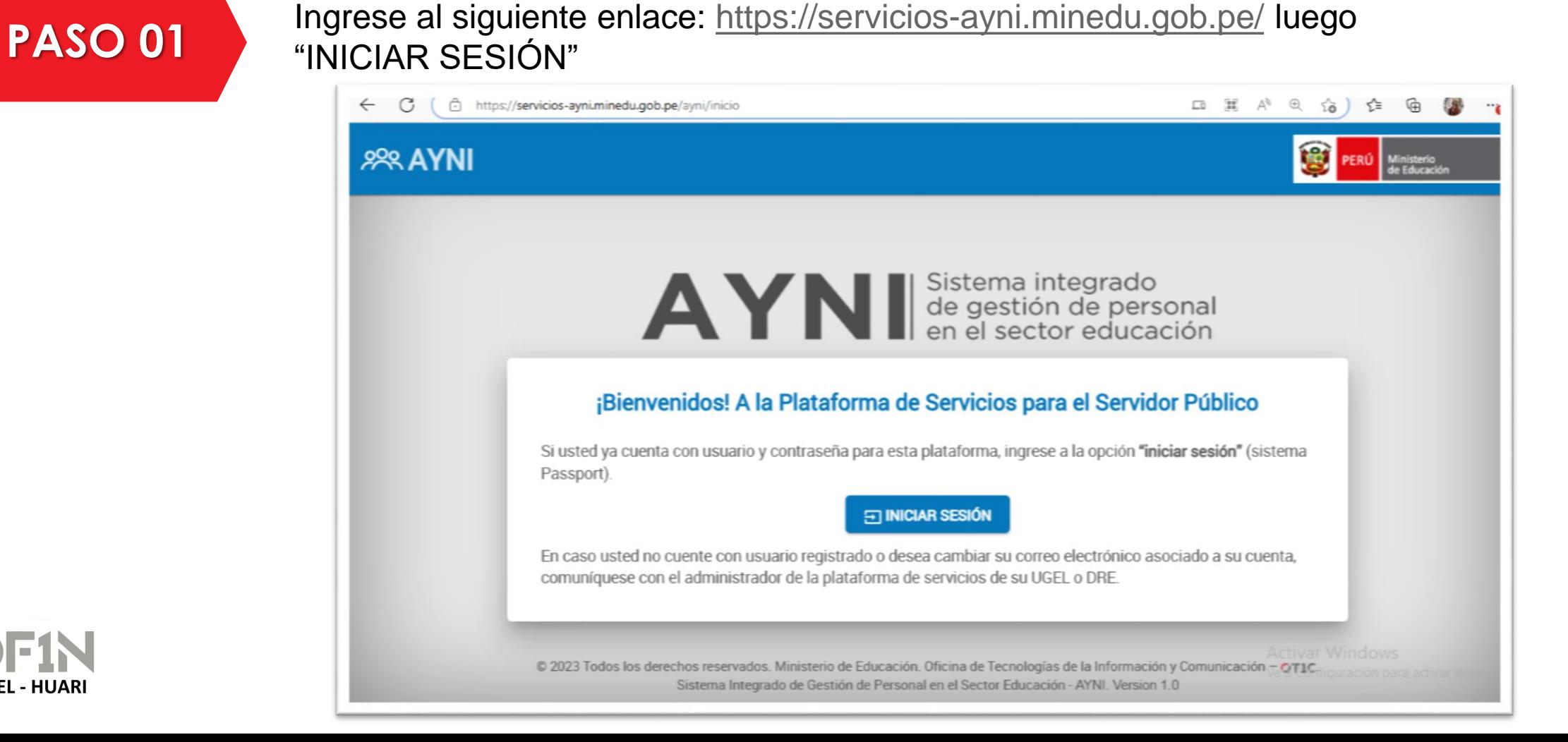

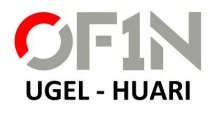

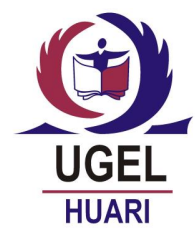

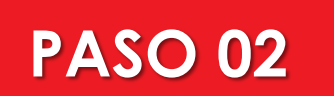

**PASO 02** Ingresa tu usuario, contraseña y el código capcha (Usuario es el Nro de su DNI)

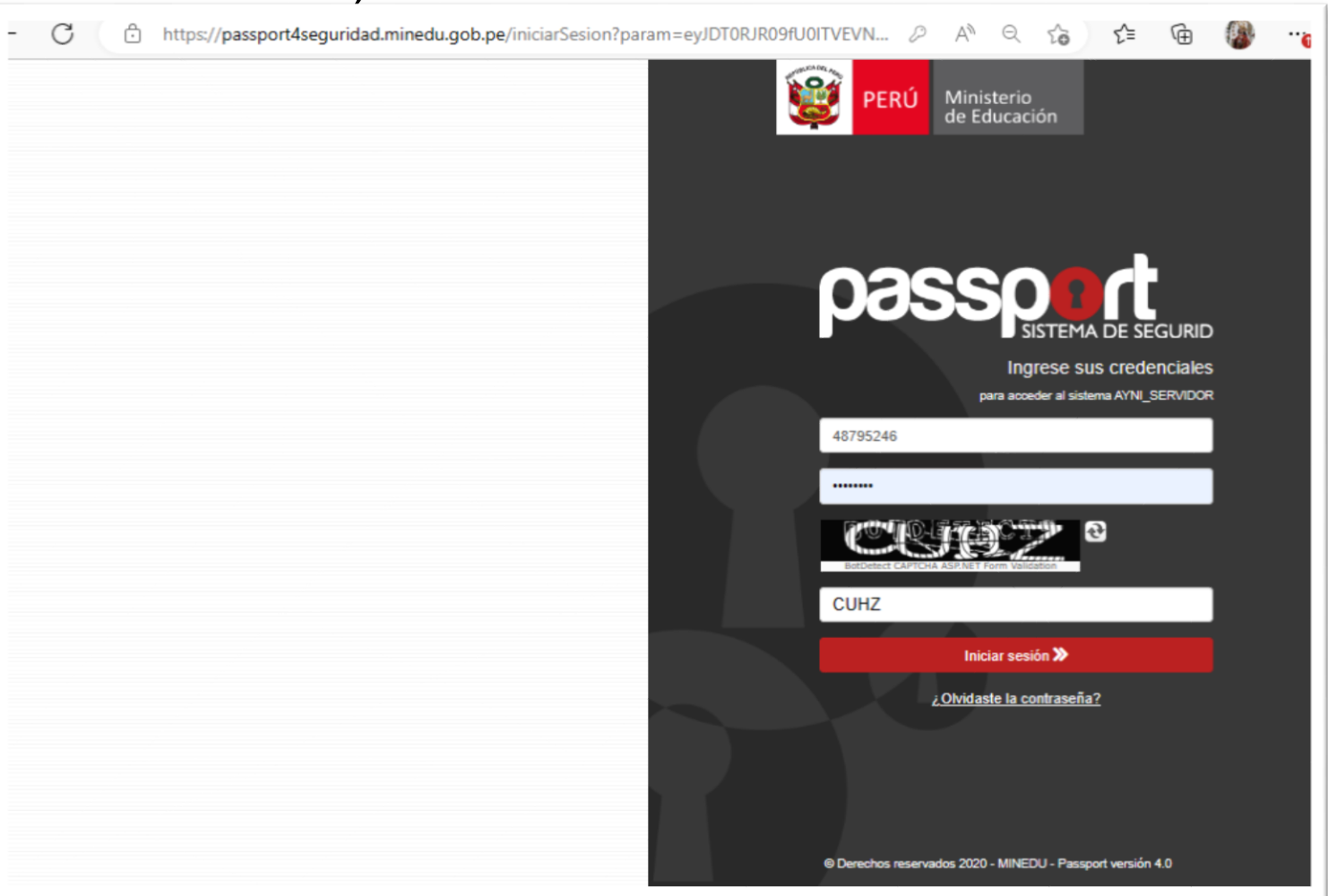

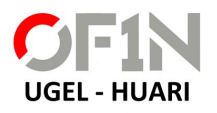

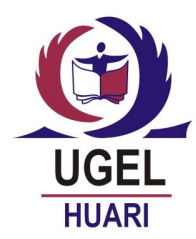

**PASO 02** Si no recuerda su contraseña haga clic sobre **¿Olvidaste la contraseña?**

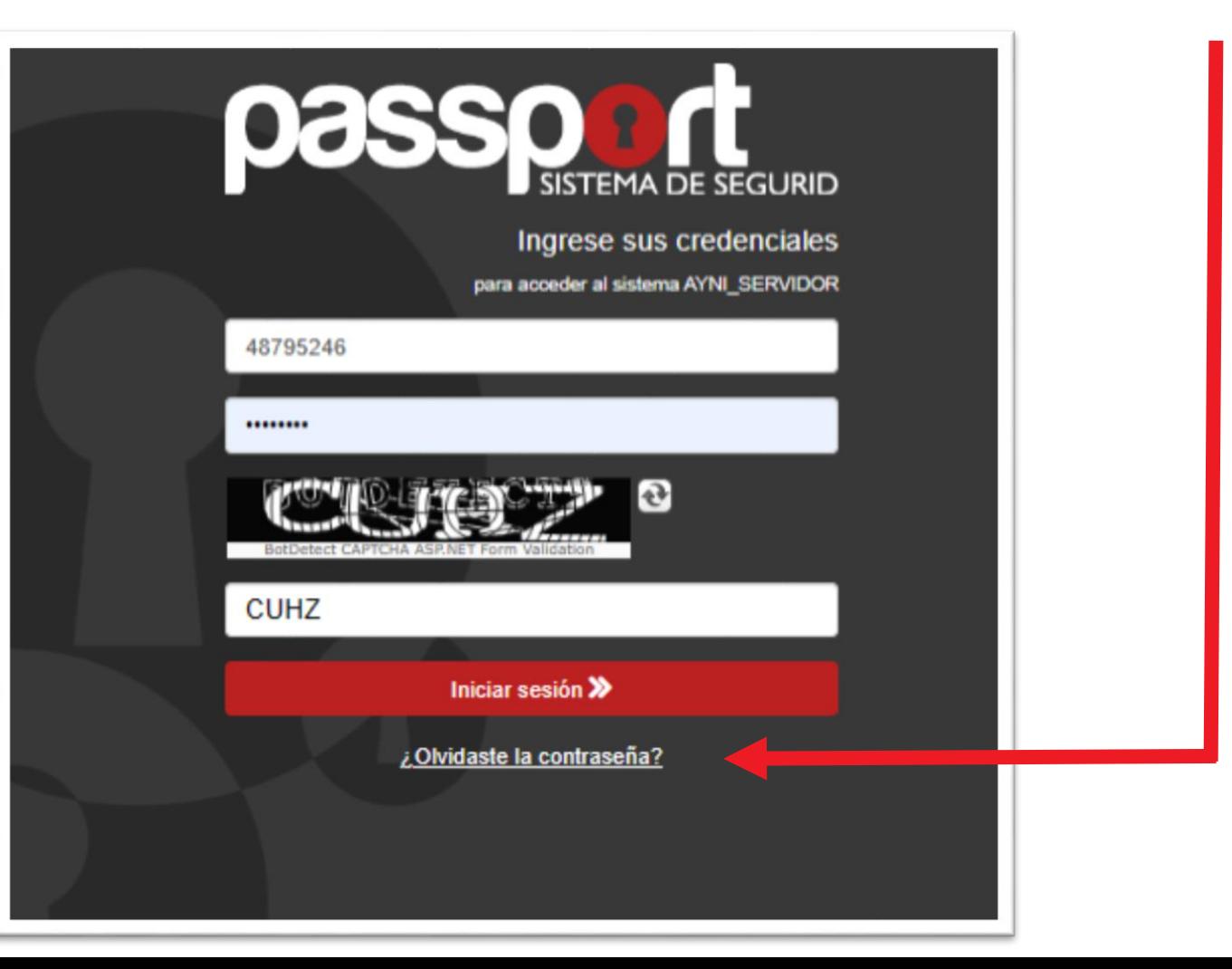

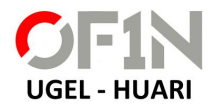

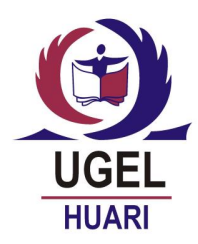

**PASO 02**

Seleccione el tipo de documento, digite el Nro de su DNI, digite su correo electrónico con el que se registró, digite el código capcha y haga clic en el botón "ENVIAR CORREO"

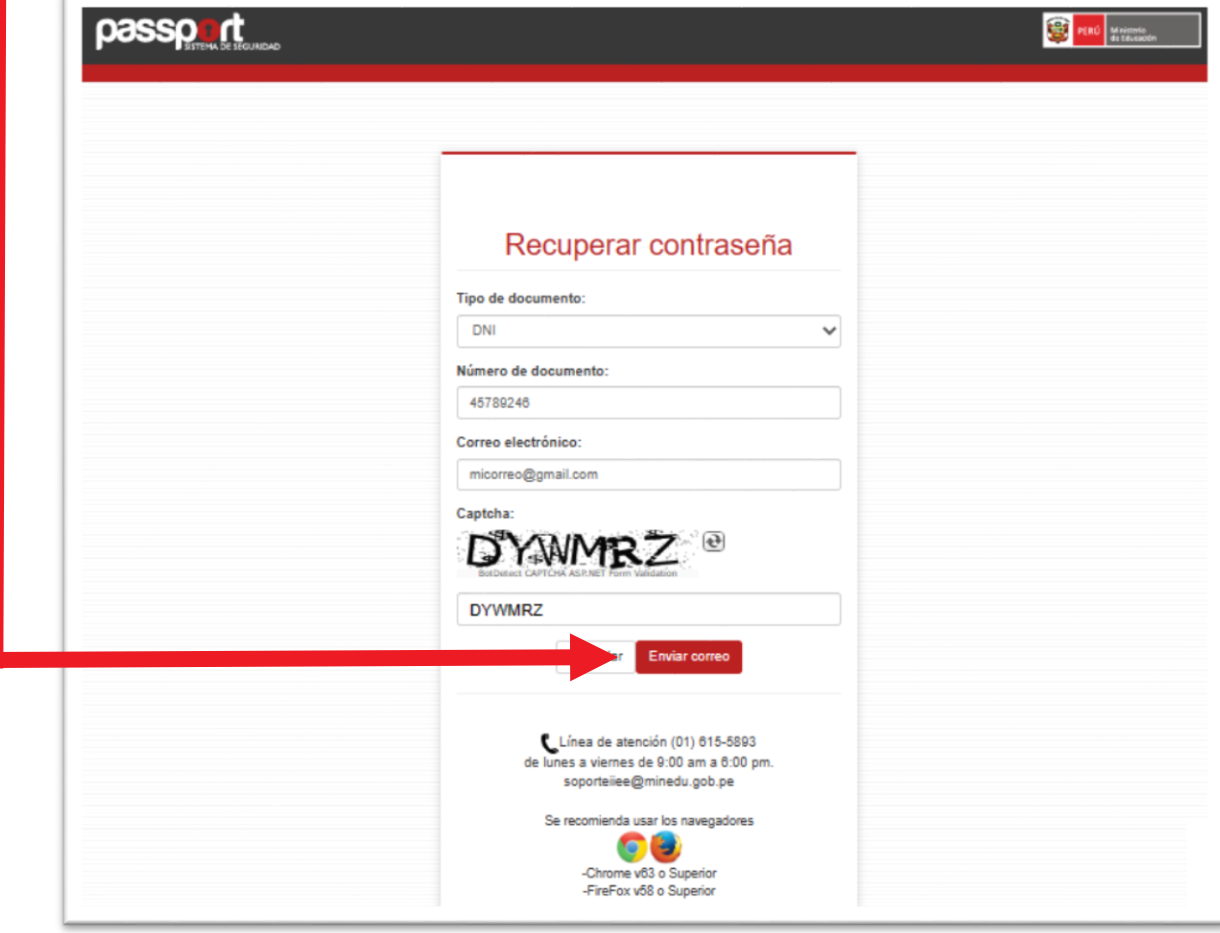

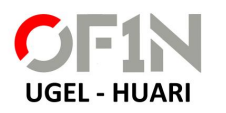

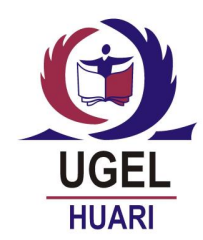

**PASO 02** Si la información registrada concuerda con la base de datos le mostrará el siguiente mensaje

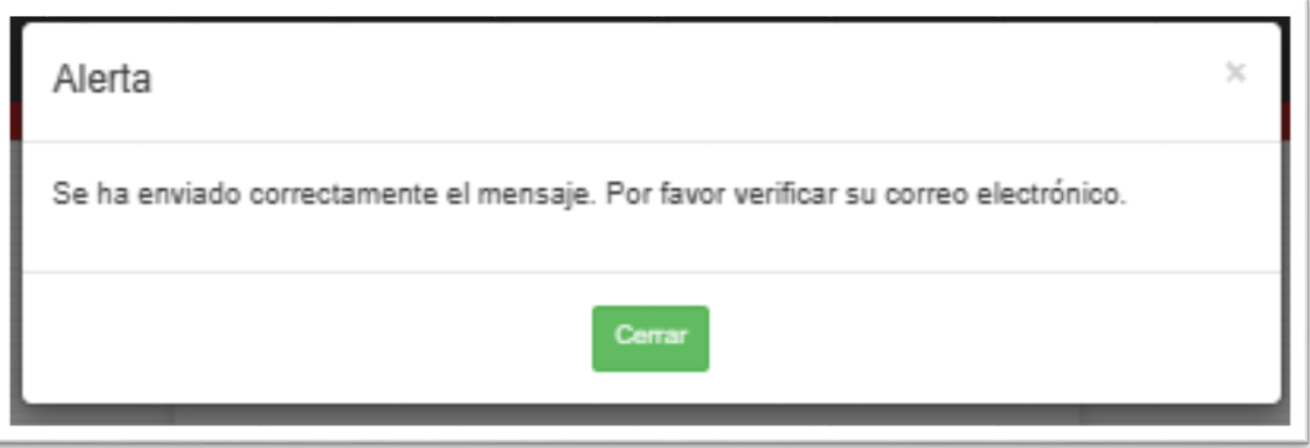

A continuación deberá verificar su correo electrónico donde recibirá un correo como **"Mensajería del Ministerio"** con un enlace para **"GENERAR CONTRASEÑA"**

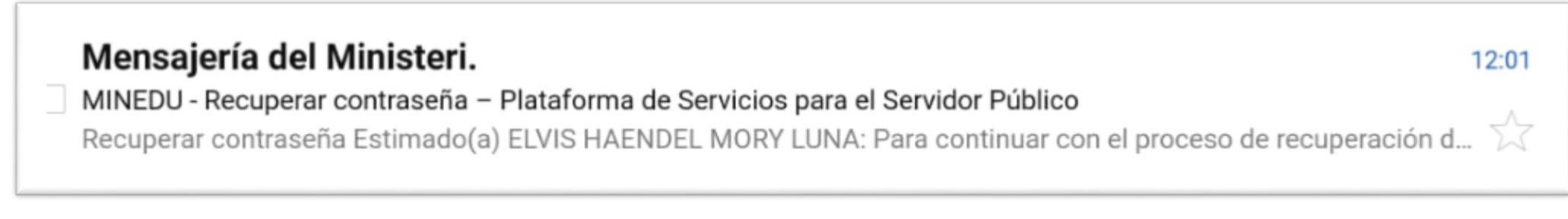

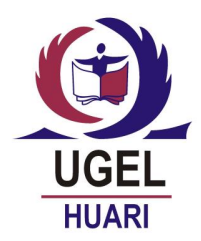

PASO 02 Al abrir el correo haga un clic sobre el link "generar contraseña" de color azul.

Generar tu contrasena Estimado(a) ANICETO QUISPE MAMANI:

Su cuenta de Plataforma de Servicios para el Servidor Público ha sido creada exitosamente. Para acceder al Plataforma de Servicios para el Servidor Público debe generar su contraseña en un plazo no mayor de 24 horas, para ello ingrese al siguiente link: generar contraseña.

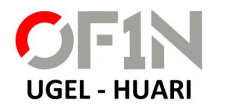

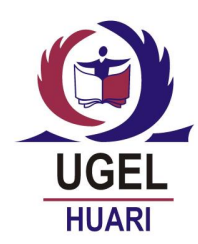

UGEL - HUARI

**PASO 02** En la siguiente pantalla deberá registrar la nueva contraseña con las siguientes características:

### Recuperar contraseña

Para culminar el proceso de recuperación de contraseña, deber ingresar los siguientes datos. Esta información servirá para autenticarte en los sistemas de información del MINEDU.

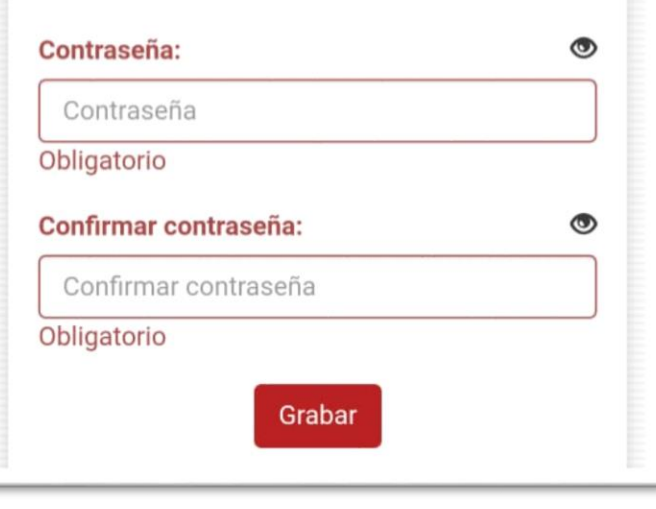

Al menos debería tener una letra en minúscula Al menos debería tener una letra en mayúscula Al menos debería tener un número Debería tener 8 carácteres como mínimo Debería tener 15 carácteres como máximo No debería tener los siguientes carácteres +/-\*?\$&%|  $5 + 4$ 

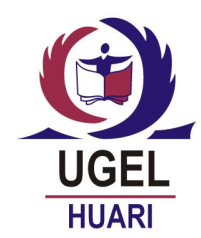

**PASO 02** Si la información registrada NO concuerda con la base de datos le mostrará el siguiente mensaje y NO podrá recuperar su contraseña.

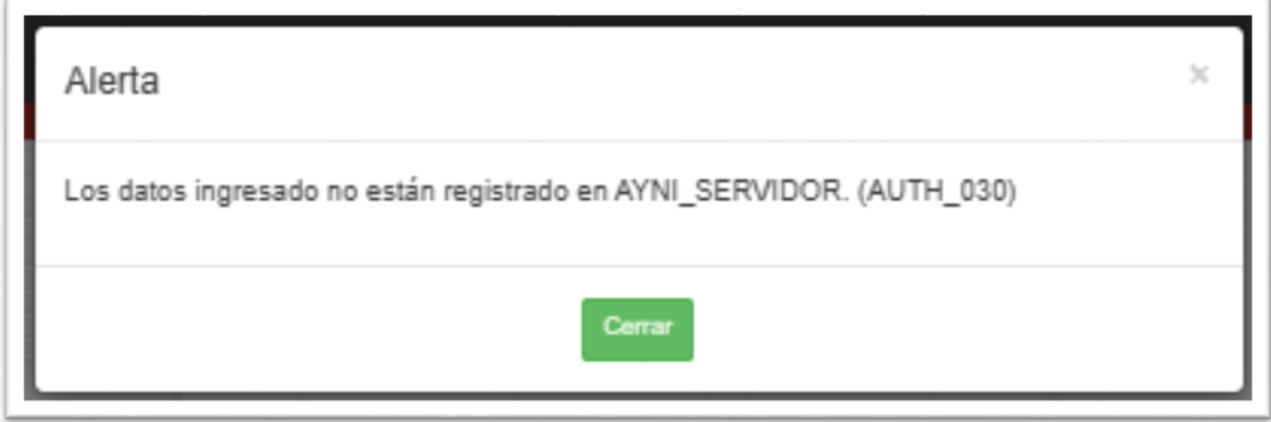

Este mensaje sucede porque el correo electrónico digitado no está registrado en el aplicativo, para modificar el correo electrónico deberá remitir vía WhatsApp (**952866073**) el nro de su dni y el nuevo correo electrónico para ser modificado, para ello se verificará el nro de celular en la base de datos del SISECON desde donde llega el mensaje para validar la acreditación del usuario, caso contrario se tendrá que acercar a la oficina de informática para actualizar sus datos.

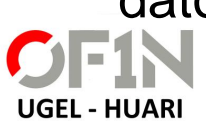

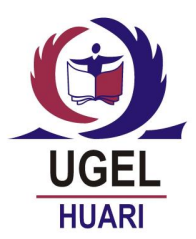

PASO 03 Al acceder al aplicativo verás 2 opciones: "Mi Escalafón" y "Mi Boleta", para acceder a tu boleta, hacer un clic sobre el botón "**Mi Boleta**".

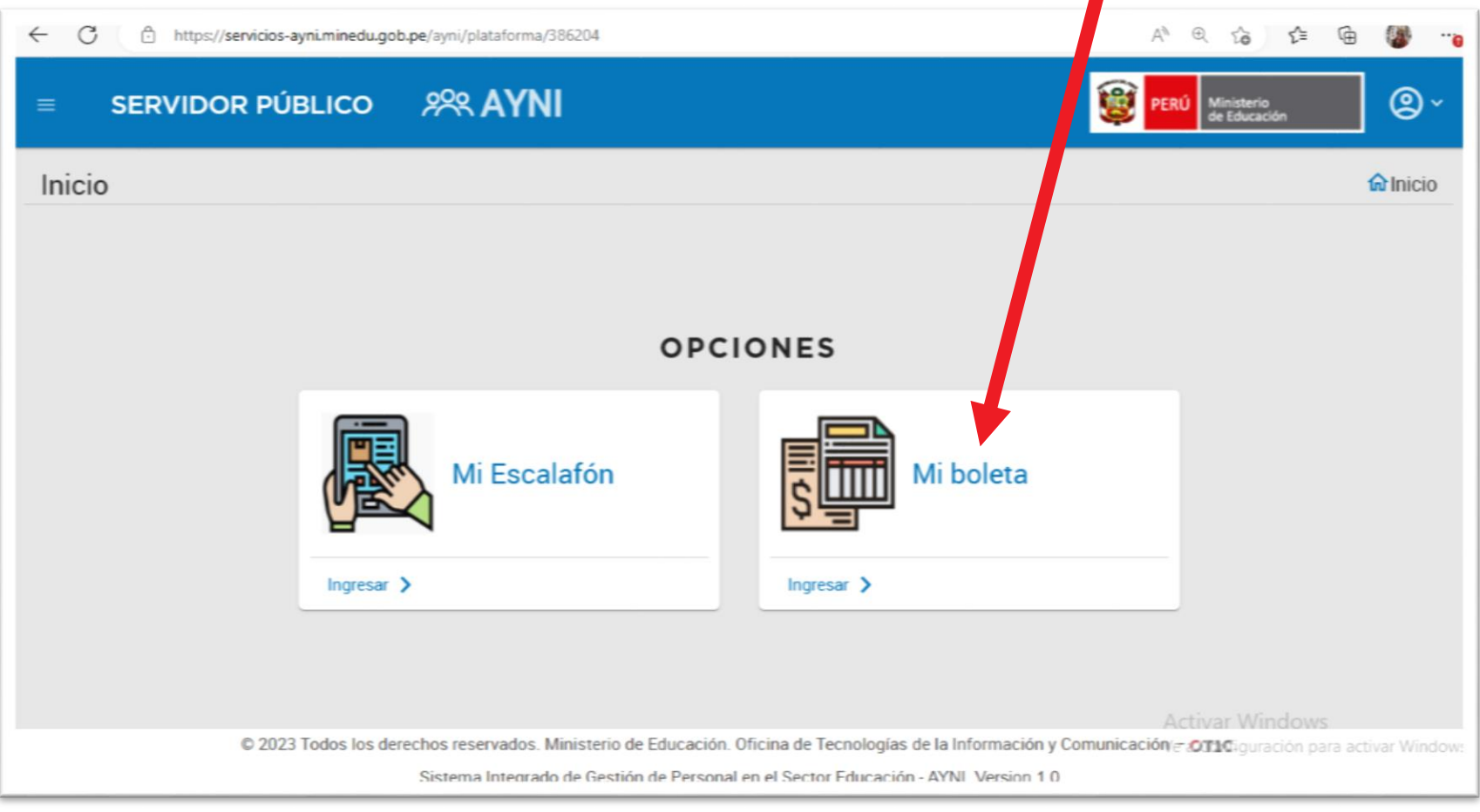

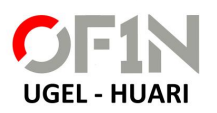

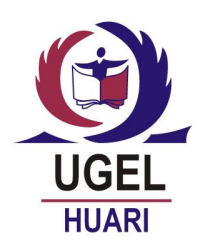

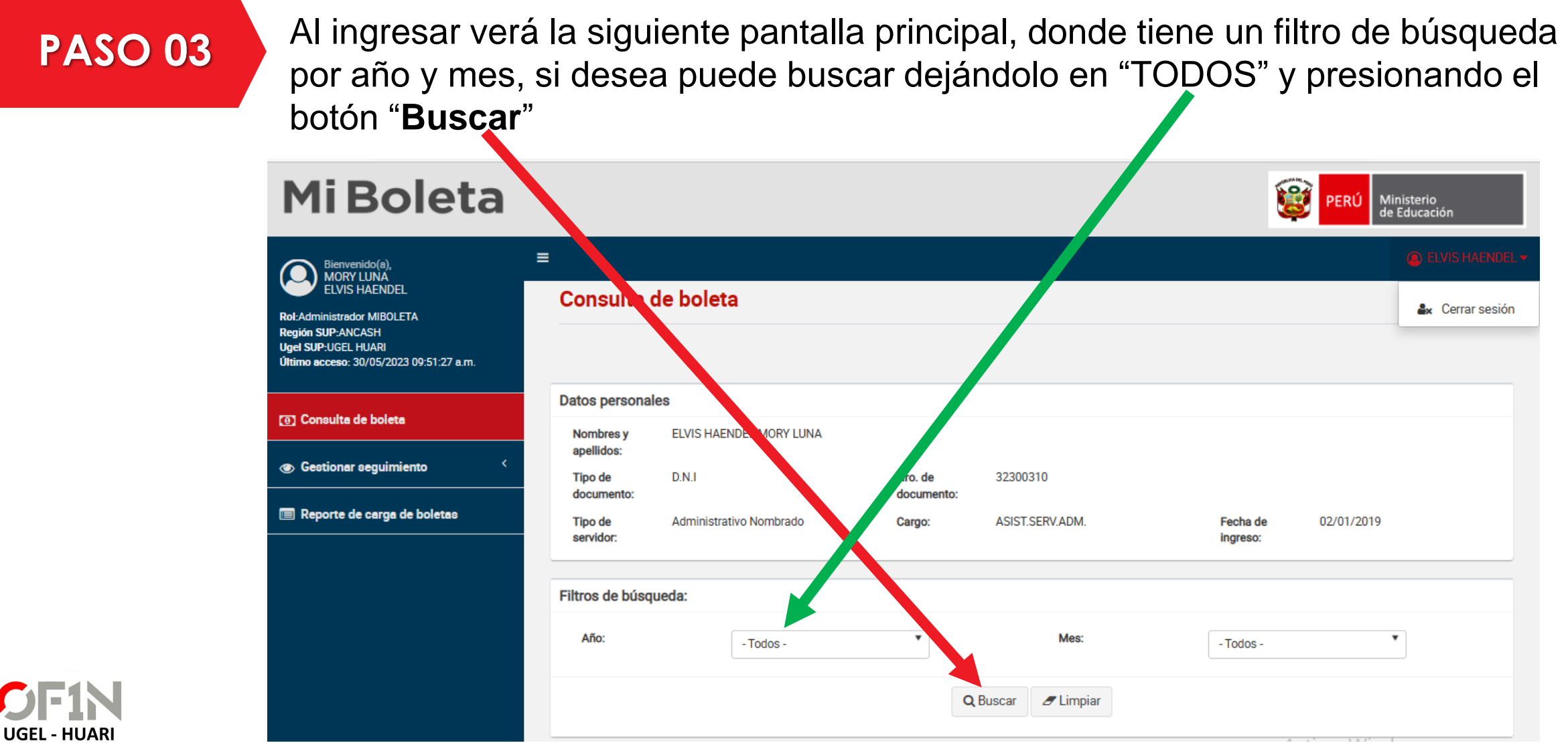

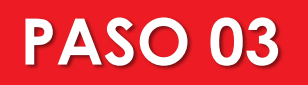

PASO 03 El resultado de la búsqueda se mostrará del siguiente modo:

**Hacer un clic en los botones de acciones para Cargar y Ver la Boleta**

**UGEL - HUARI** 

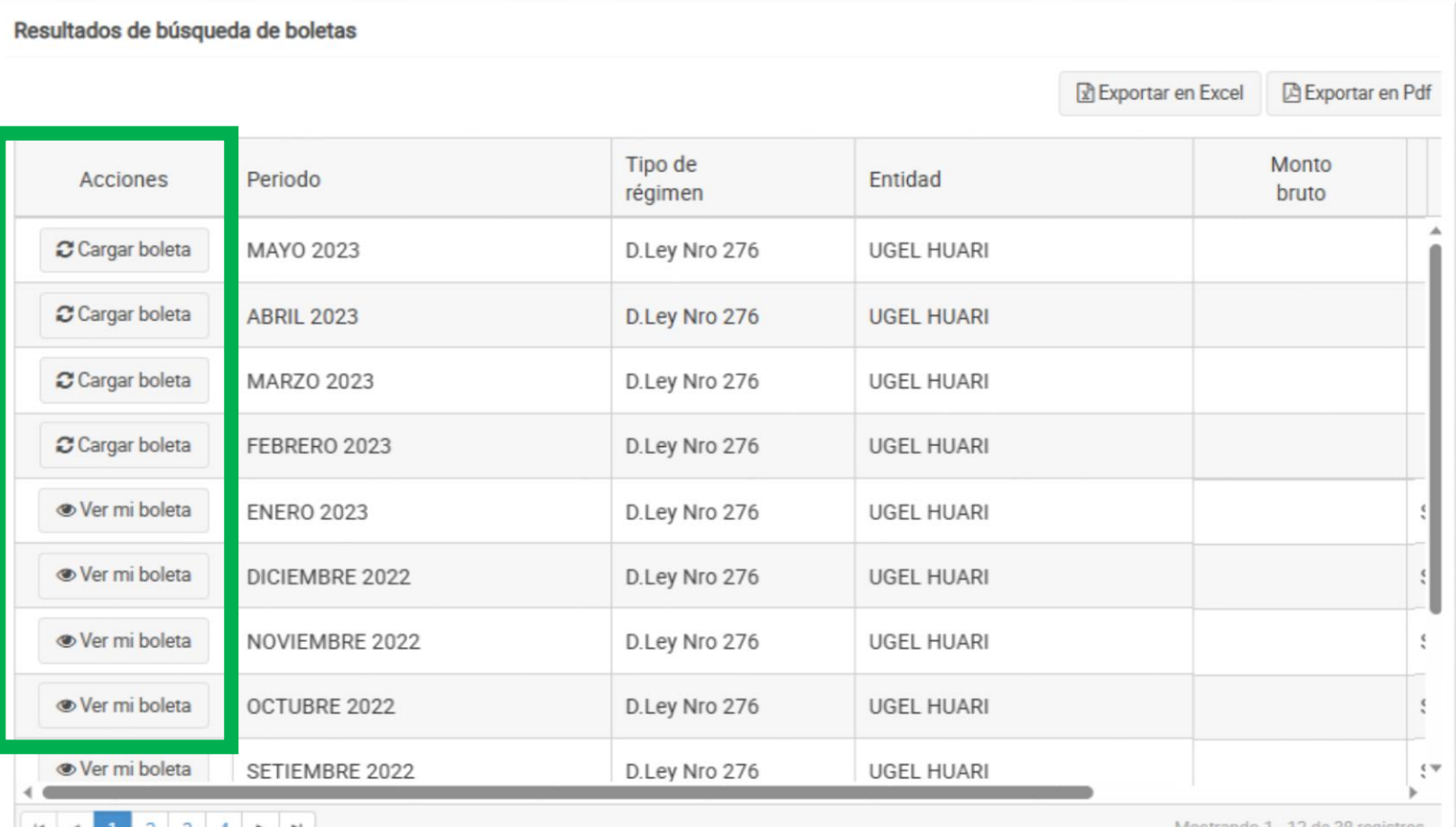

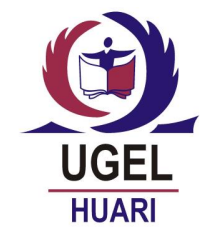

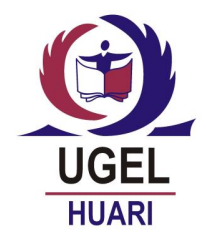

### **PASO 03**

Al cargar la boleta se mostrará del siguiente modo, en formato PDF el cual si desea lo puede imprimir o guardar, al mismo tiempo se mantendrá en el repositorio del aplicativo

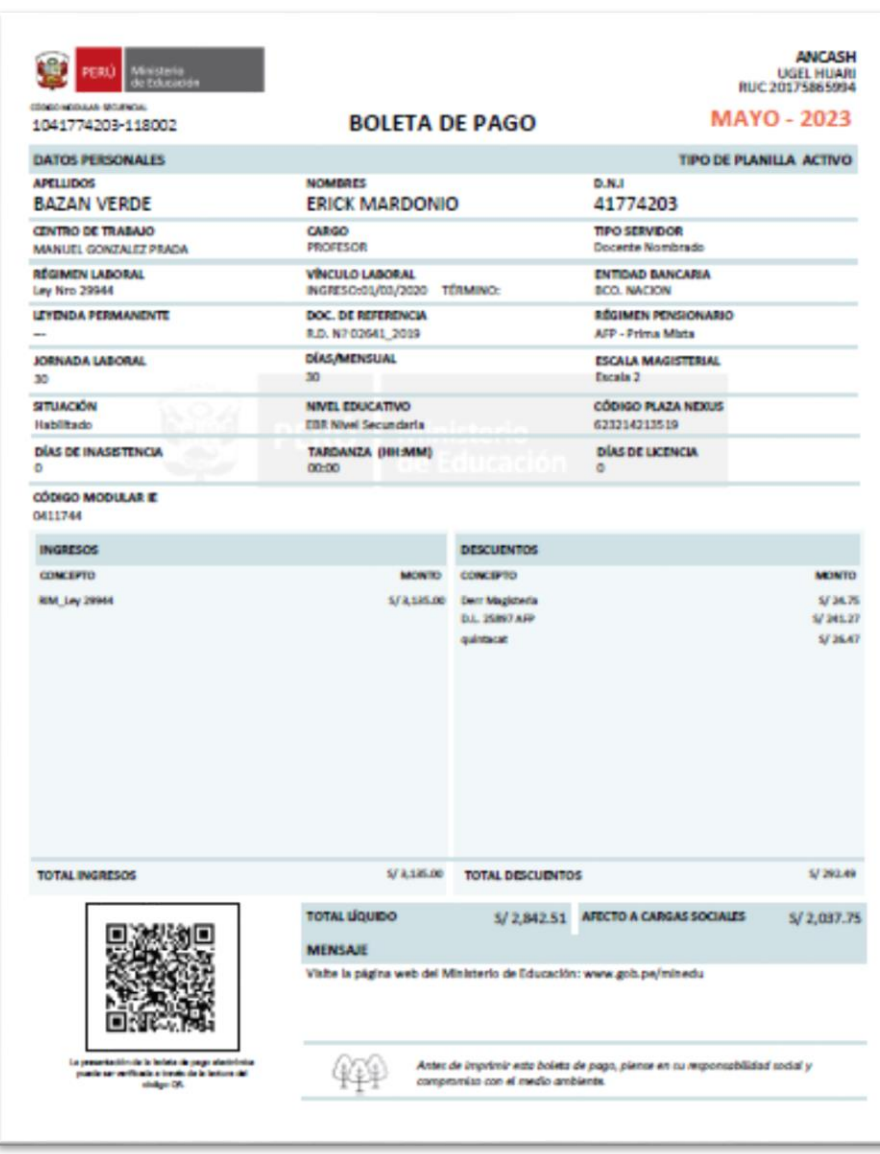

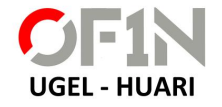

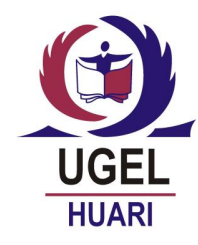

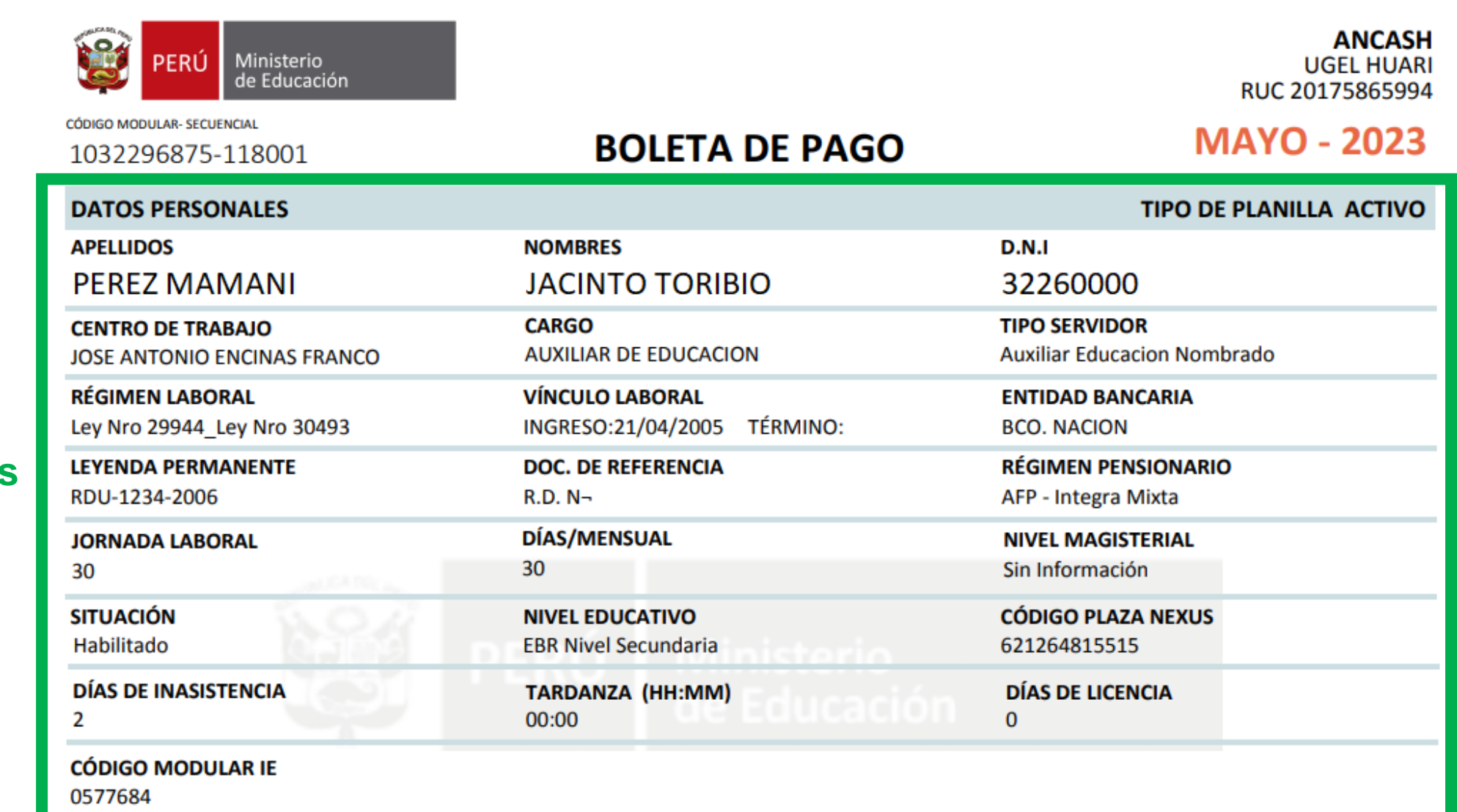

### **Datos Personales**

E 16

**UGEL - HUARI** 

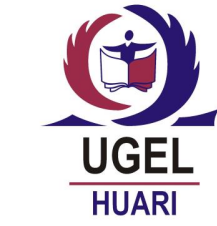

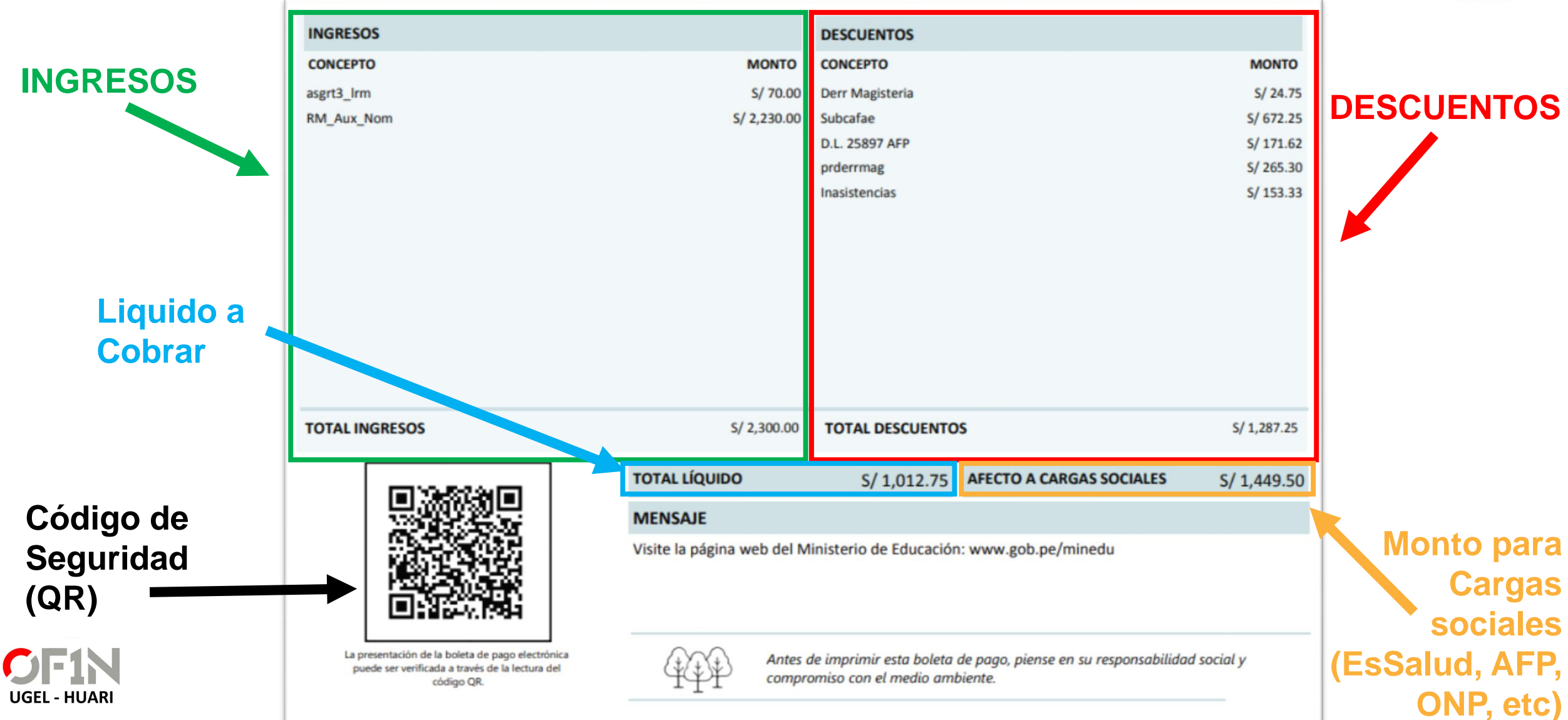

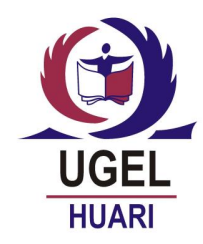

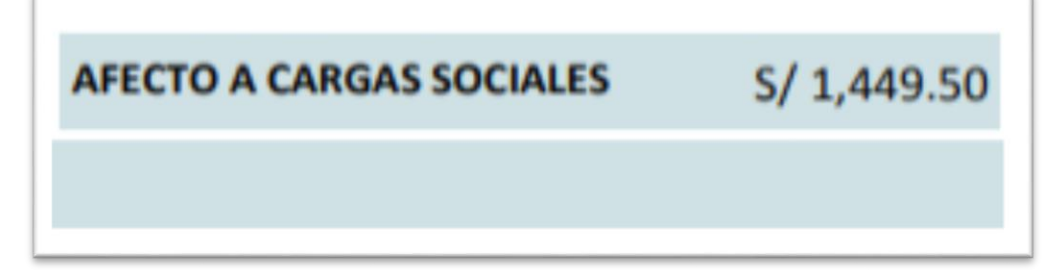

- Sirve para el calculo del aporte del Empleador (EsSalud).
- Sirve para el aporte al Régimen Pensionario (ONP AFP).
- Solo es el 65% de la RIM.
- Sólo es el 65% de la Jornada de Trabajo Adicional (Docente Encargado).
- NO incluye las Asignaciones Temporales por tipo y ubicación de la institución educativa y las Asignaciones por desempeñar cargos de mayor responsabilidad (docentes designados).

$$
RIM = 2,230.00 \rightarrow 100\%
$$
  

$$
X \rightarrow 65\%
$$

X= (2,230.00 x 65) / 100

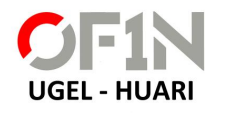

**X = 1,449.50**

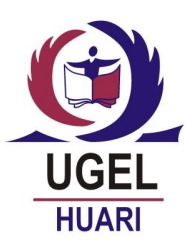

### Asignaciones por tipo y ubicación de la institución educativa

Los docentes pueden percibir hasta cinco asignaciones simultáneas, para el otorgamiento de estas asignaciones el Minedu publica anualmente a través de una resolución ministerial los padrones de instituciones educativas públicas, que autoriza el pago de estas asignaciones.

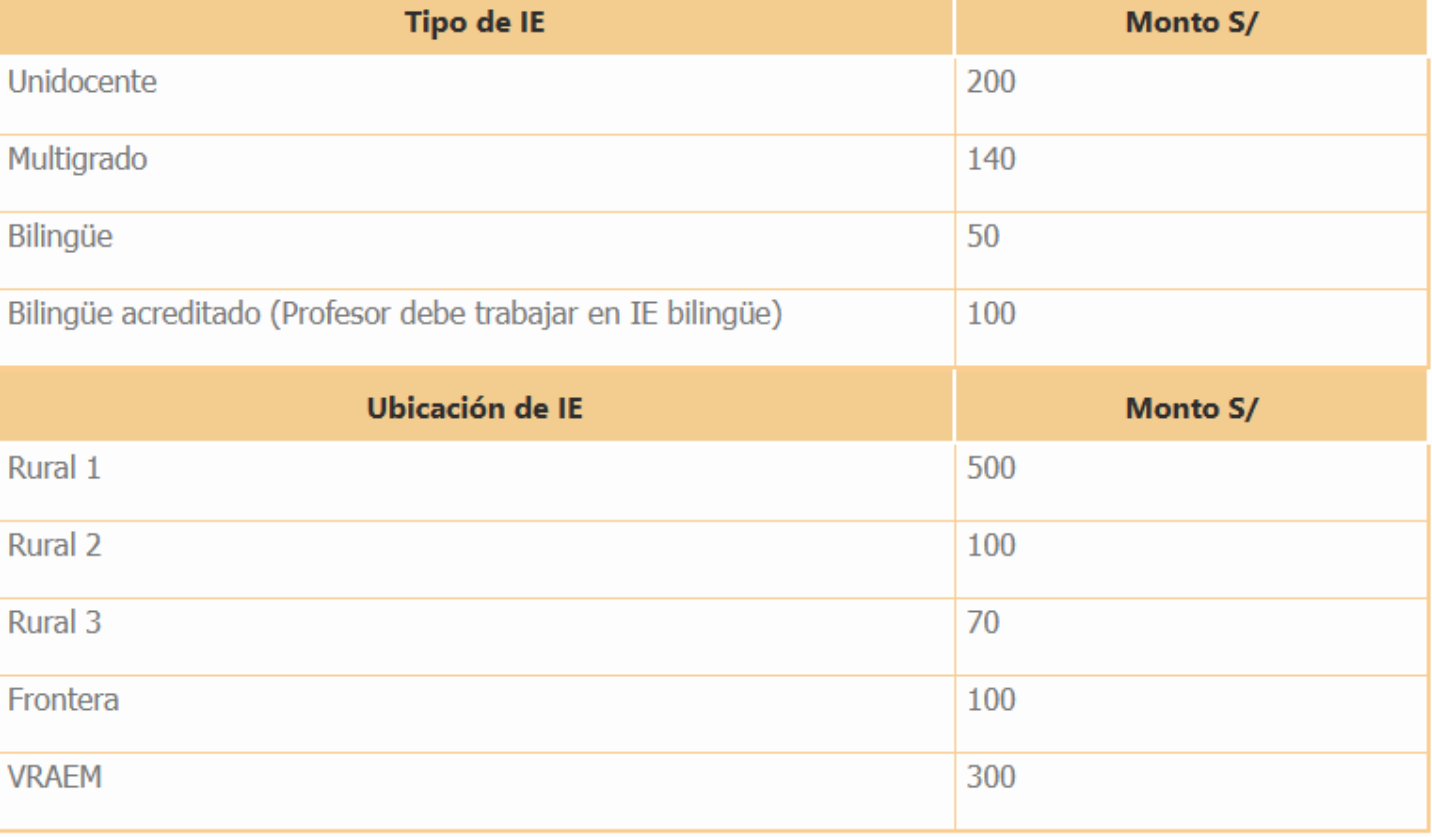

# **NO se Incluye**

B

 $\mathsf{R}$ 

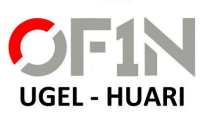

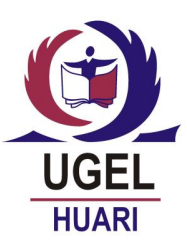

### Asignaciones por desempeñar cargos de mayor responsabilidad

### Docentes designados

Los profesores que acceden a un cargo de mayor responsabilidad a través de un concurso público (en el marco de la Ley de Reforma Magisterial) son designados por un periodo de cuatro años y perciben una remuneración por una jornada de trabajo de 40 horas y una asignación de acuerdo al cargo.

**NO se Incluye**

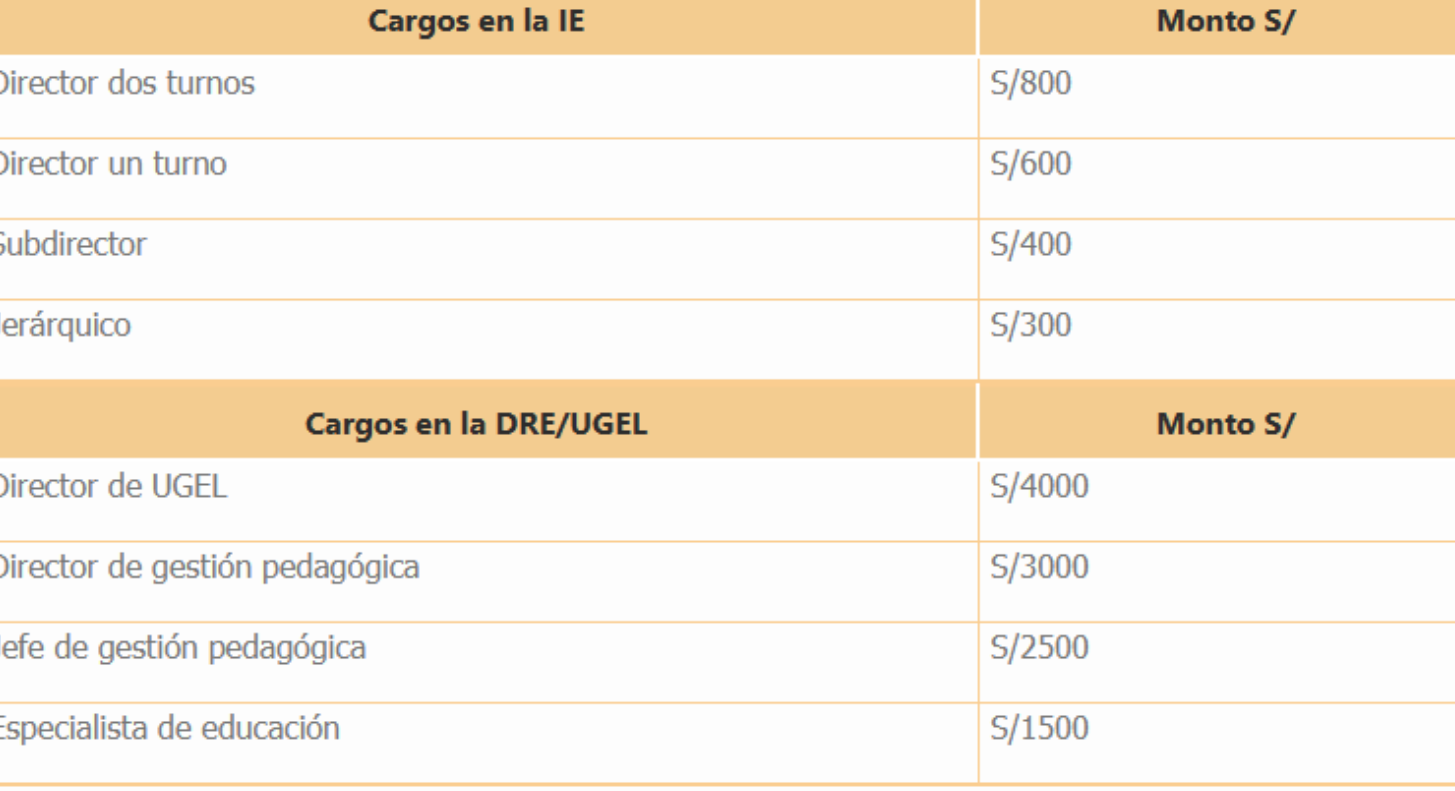

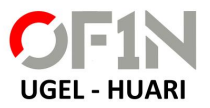

### Docentes encargados

Los profesores que acceden a un cargo de mayor responsabilidad a través del proceso de encargatura (máximo por un año), perciben una remuneración por una jornada de 30 horas y adicionalmente una asignación por una jornada de trabajo de adicional (RIM de 10 horas) de acuerdo a su escala magisterial y una asignación de acuerdo al cargo.

Director de IE de uno y dos turnos

**SI se Incluye**

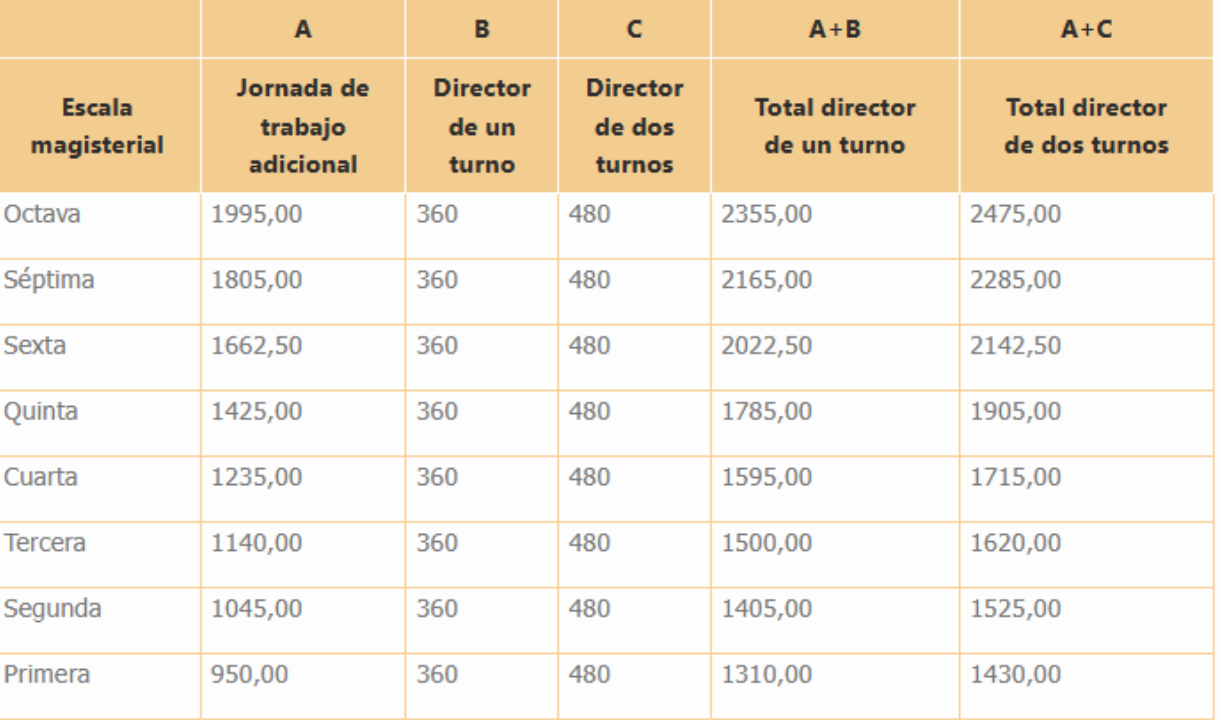

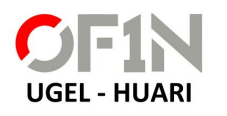

En el caso de las instituciones educativas unidocentes, el profesor nombrado y encargado de la función de director de IE solo percibe la asignación por jornada de trabajo adicional.

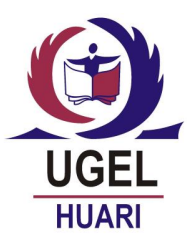

• Descuento de la AFP.

**UGEL - HUARI** 

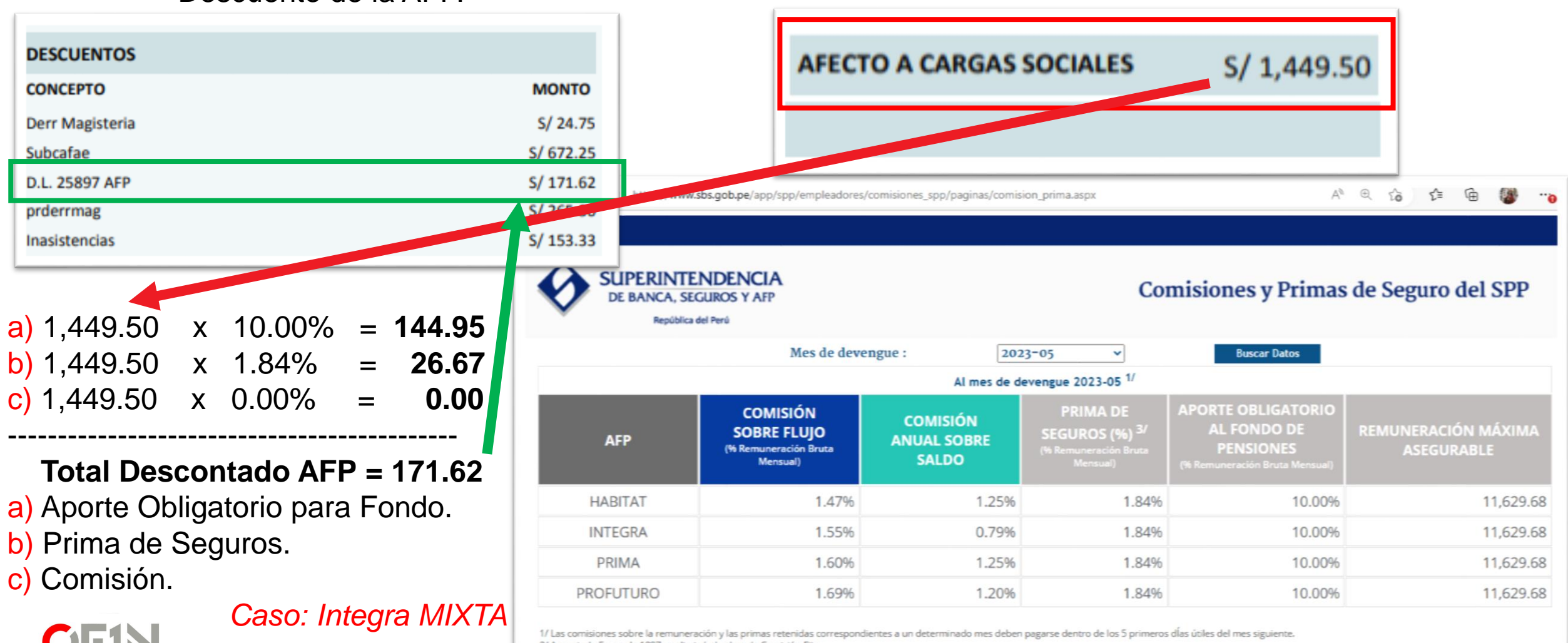

2/ A partir de Enero de 1997 se eliminó el cobro de Comisión Fija.

3/ Porcentaje a descontar sobre la Remuneración Bruta hasta el límite determinado por el Reglamentode la Ley del SPP(Remuneración Máxima Asegurable Art. 67° del Título VII del Compendio de Normas reglamentarias del SPP). \*\*\* A partir de Febrero de 2023, el componente de flujo de la Comisión Mixta es 0%, resultando únicamente en Comisión anulado sobre saldo.

UGEL **HUARI** 

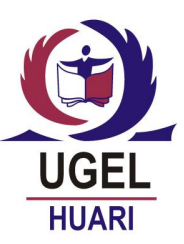

3,970.00

en  $5/$ .

317.60

 $\sim$ 

 $\sim$ 

 $\sim$ 

 $\overline{\phantom{a}}$ 

 $26.47$ 

4,950

317.60

• Descuento por el Impuesto a la 5ta Categoría

**UGEL - HUAR** 

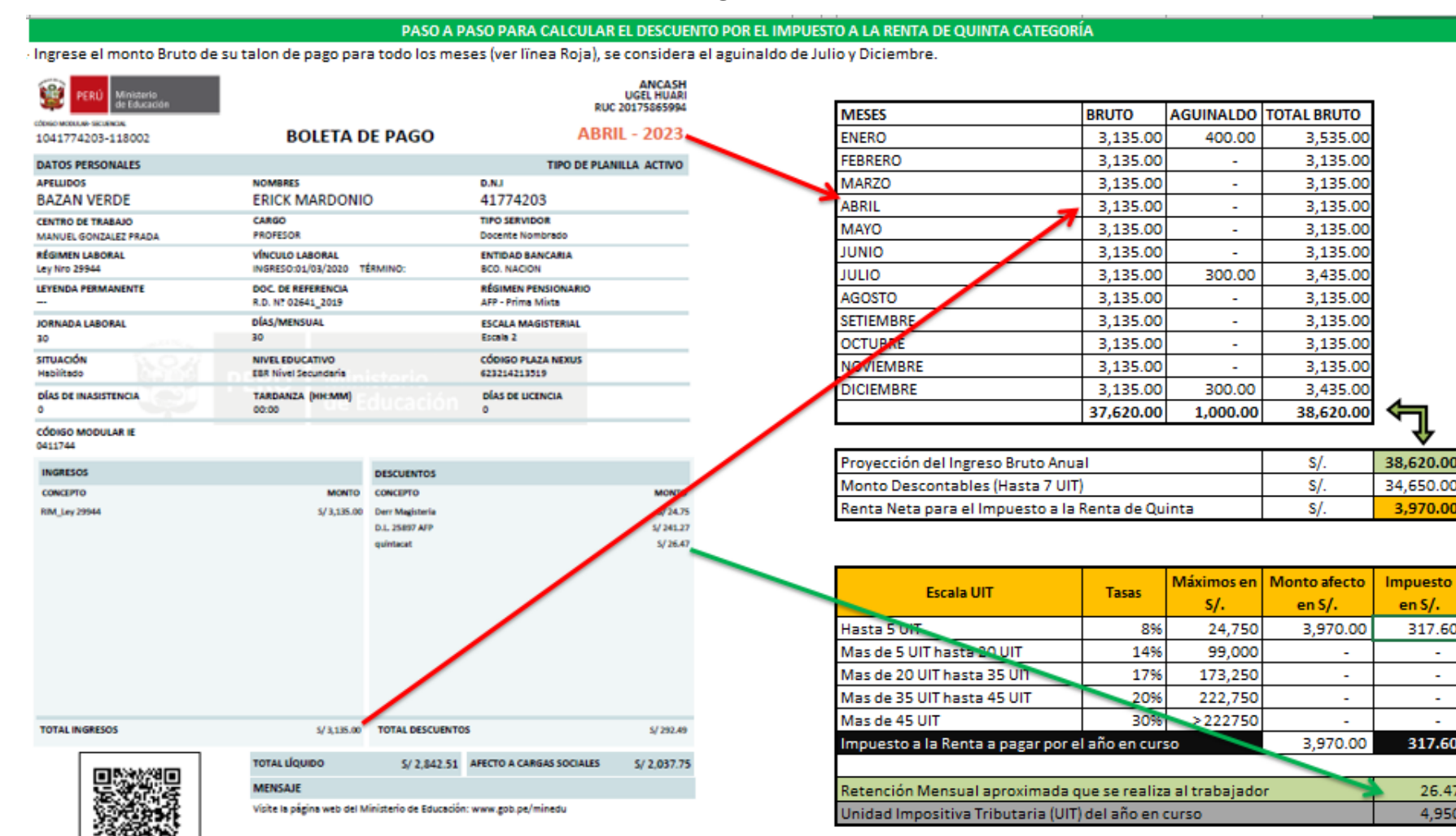

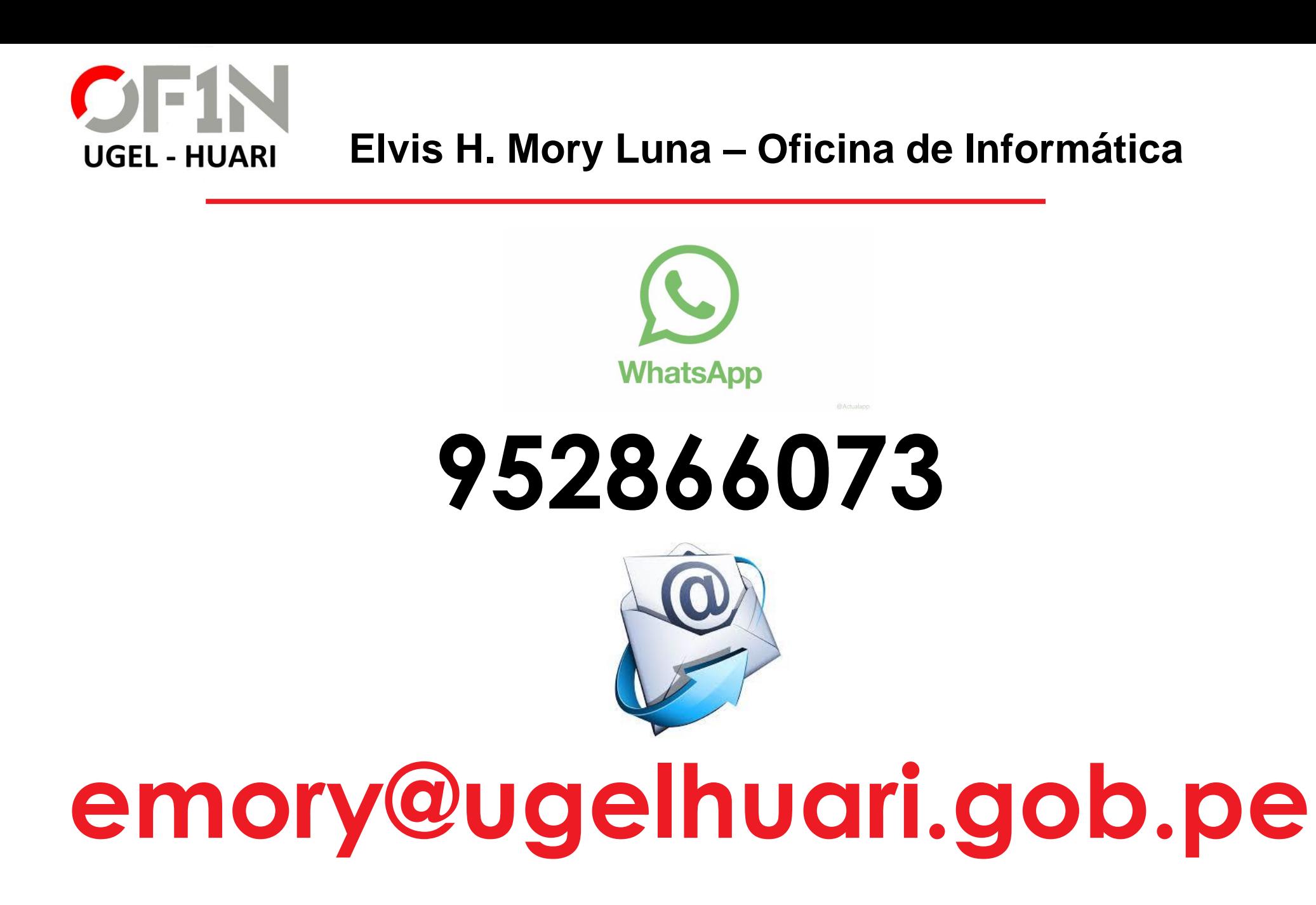

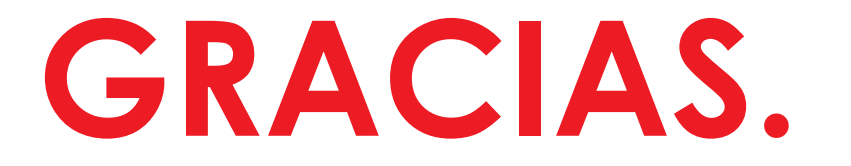